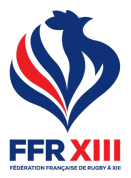

# **MODE D'EMPLOI PRISE DE LICENCE EN LIGNE**

La création, le renouvellement et la gestion de la licence par l'utilisateur s'effectuent depuis un « Compte Licencié » FFR13. Un même compte peut contenir plusieurs licences d'une même famille s'il y a des enfants mineurs licenciés. Il faut donc répéter l'action « Prendre une licence à la FFR13 » pour chaque licence à ajouter au « Compte Licencié ».

**CRÉER UN COMPTE LICENCIÉ** (ce compte unique et définitif permet de gérer ses licences et futures licences)

- 1. Se rendre sur *www.licences.ffr13.fr*
- 2. Cliquer sur « Créer un compte »
- 3. Remplir les champs Nom, Prénom, Mail, Mot de passe qui serviront à se connecter, puis valider
- 4. Se rendre sur sa boite de messagerie et ouvrir le mail qui permet de vérifier le compte
- 5. Cliquer sur « Vérifier votre adresse mail » dans l'email, une page de confirmation s'ouvre
- 6. Cliquer sur « Page de connexion », sous le message de confirmation
- **→** Votre compte licencié est créé et validé, vous pouvez à présent renouveler, créer ou simplement **gérer vos licences**

### **ME CONNECTER À MON COMPTE LICENCIÉ**

- 1. Se rendre sur *www.licences.ffr13.fr*
- 2. Renseignez son email et son mot de passe, puis cliquer sur « Connexion »
- è **Vous êtes maintenant connecté à votre compte licencié**

*Si vous avez oublié votre mot de passe, cliquez sur « J'ai oublié mon mot de passe » Si vous avez oublié votre identifiant, merci de contacter l'administration de la FFR13*

## **PRENDRE UNE LICENCE À LA FFR13**

#### **J'AI DÉJÀ EU UNE LICENCE PAR LE PASSÉ**

- 1. Se connecter à son « Compte Licencié »
- 2. Cliquer sur « Importer ma licence déjà existante sur mon compte »
- 3. Renseigner le numéro de licence et la date de naissance concernés, puis cliquer sur « Lancer la recherche »
- 4. Cliquer sur « Associer cette licence à mon compte » dans les Résultats en bas.
- $→$  Votre dernière licence est maintenant visible **sur votre compte dans le « Tableau de bord ».**  *Si votre licence n'apparait pas, contacter la FFR13*
- 5. Cliquer sur « Renouveler » puis « Renouvellement simple » ou « Choisir autre activité » si vous changez d'activité. *Les changements de clubs sont gérés directement par les clubs,*
- *qui modifie instantanément votre club pour la nouvelle saison* 6. Choisir la nouvelle activité, cocher les cases obligatoires et valider

## **JE N'AI JAMAIS EU DE LICENCE À LA FFR13**

- 1. Se connecter à son « Compte Licencié »
- 2. Cliquer sur « Créer une licence »
- 3. Sélectionner la structure et le type d'activité puis valider
- 4. Remplir le formulaire, cocher les deux cases (règlement et conditions d'assurance) et cliquer sur « Enregistrer »

- 1. Cliquer sur l'onglet « Documents », et suivez les consignes pour télécharger les éléments manquants (identité, certificat médical, surclassement, etc. …)
- 2. Cliquer sur le photo à droite pour télécharger votre photo d'identité
- *Si vous le souhaitez, vous pouvez modifier vos informations personnelles en cliquant sur l'onglet « profil »* 3. Cliquer sur « Soumettre à la vérification du club »
- $→$  Votre dossier est donc complet et dans l'attente d'une validation du club, qui transmettra aux **services de la Fédération. Vous retrouvez votre nouvelle licence dans le « Compte licencié » après l'avoir reçu par email.**